#### Technology Enhanced Learning

# **PADLET**

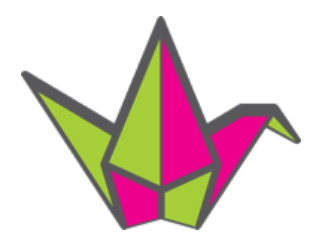

Creating e-portfolio's

#### **STEPS**

### **01 Getting started**

In order to use Padlet, you are required to make an account on their site first.

- Go to **https://nl.padlet.com/**
- Click on **'Sign up'** in the right corner
- Sign up through your Google Account 1 by clicking on **'Sign up with Google'**.

## **02 Creating a Padlet**

After logging in on an account, you can start creating your own Padlet.

• Click on the button **'Make a padlet'** to start constructing.

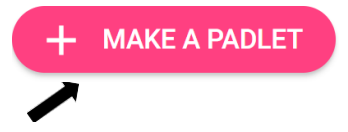

• Choose a format you like for your Padlet, click on **'Select'**. For creating an Eportfolio, we recommend the '**Shelf'** format.

**1**

 $1$  See tutorial on how to create a Google Account

## **03 Customizing your Padlet**

- Click on the modify icon in the right corner to start customizing your Padlet.
- Give your Padlet a title, description (subtitle), a suitable icon *(optional)*.

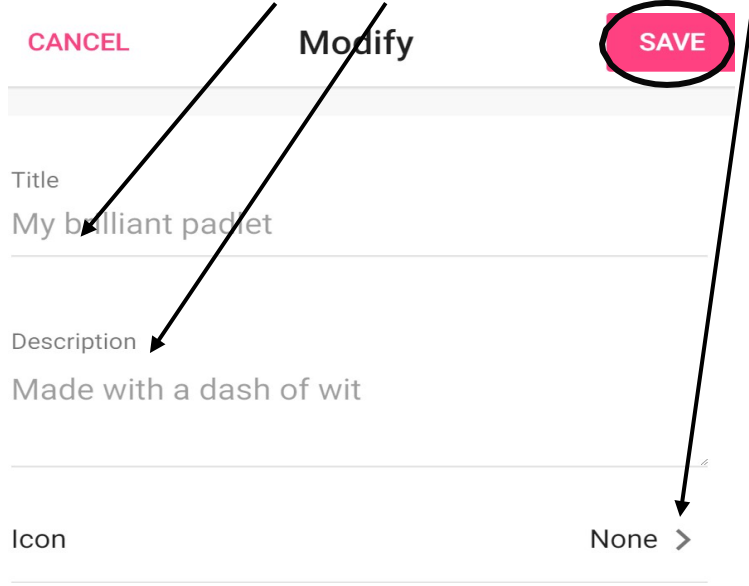

• Change the font and wallpaper af your Padlet to the colour/pattern of your preference.

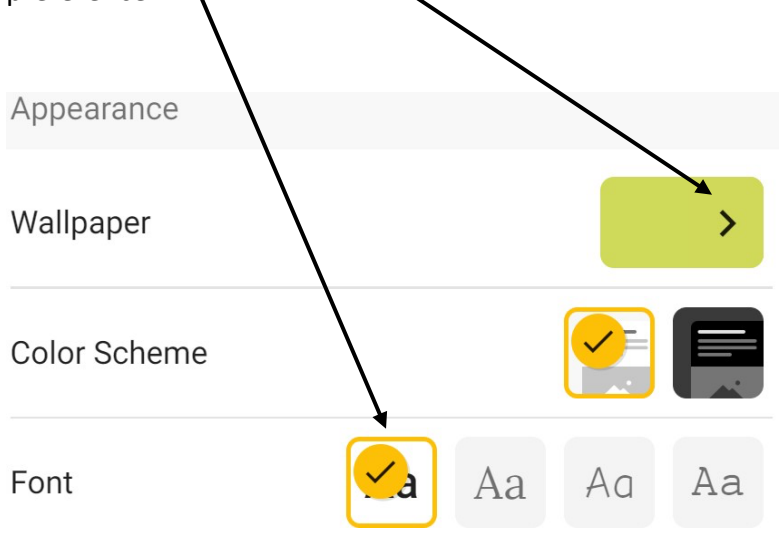

• Click **'Save'** to save the changes made.

## **04 Adding content to your Padlet**

You add content to your Padlet by creating posts.

• Click on the **'+'** icon to add a post.

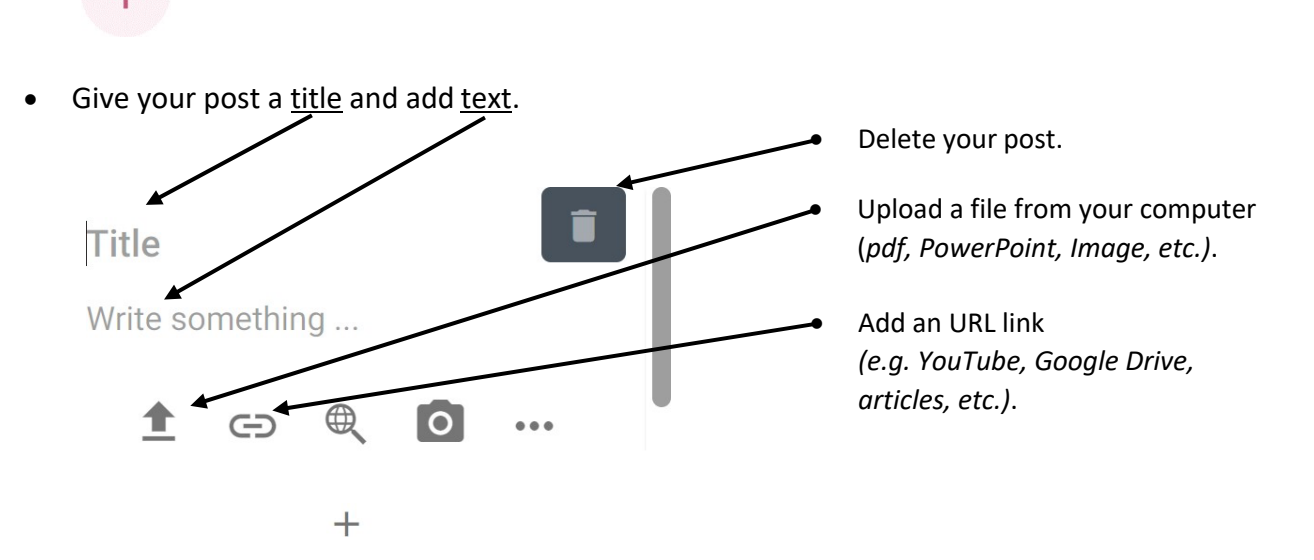

- To add a new post, click on the **'+'** icon once again.
- When working in the shelf format, click on **'Add column'** to create a new column.

### **ADD COLUMN**

## **05 Downloading/exporting your Padlet as a PDF file**

• Click in the **'Three bullets''** in the right corner.

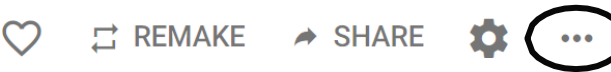

• Click on the **'Export'** icon.

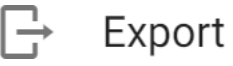

• Scroll down and click on **'Save as PDF'**.

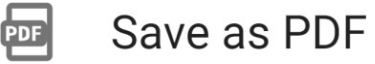

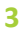

• Choose the page style for your PDF file, then click **'Publish PDF'**. We recommend landscape format to download your PDF.

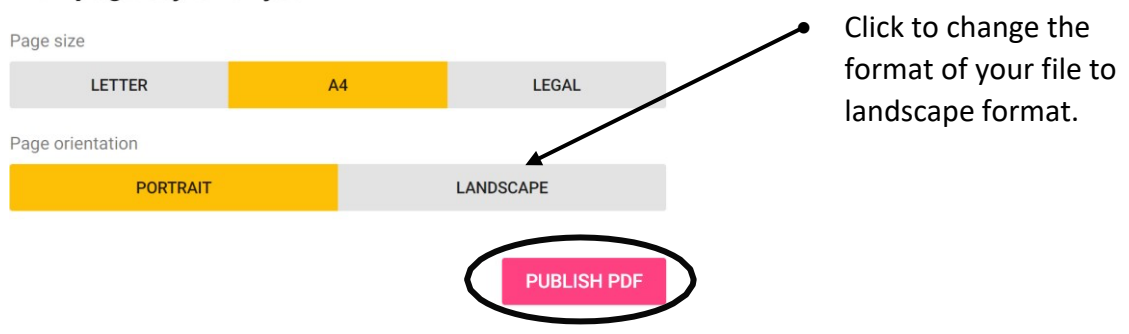

#### Pick page style for your PDF

## **06 Sharing your Padlet**

• Click on the **'Share'** icon in the right corner.

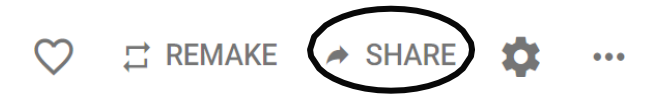

• Share your Padlet directly by mail by clicking on the **'Email'** button.

Email  $\blacktriangleright$ 

OR get a link of your Padlet by clicking on **'Copy link to clipboard'**. You can now share this link by mail, social media, … for people to access your Padlet.

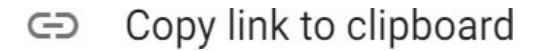